# Table des matières

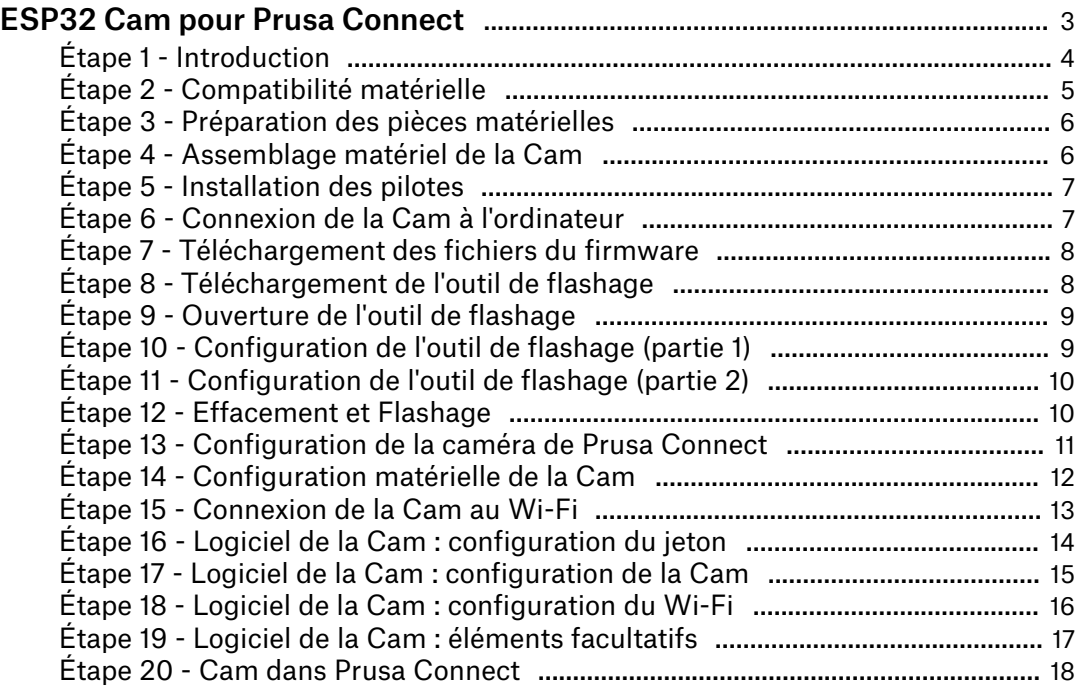

# ESP32 Cam pour Prusa Connect

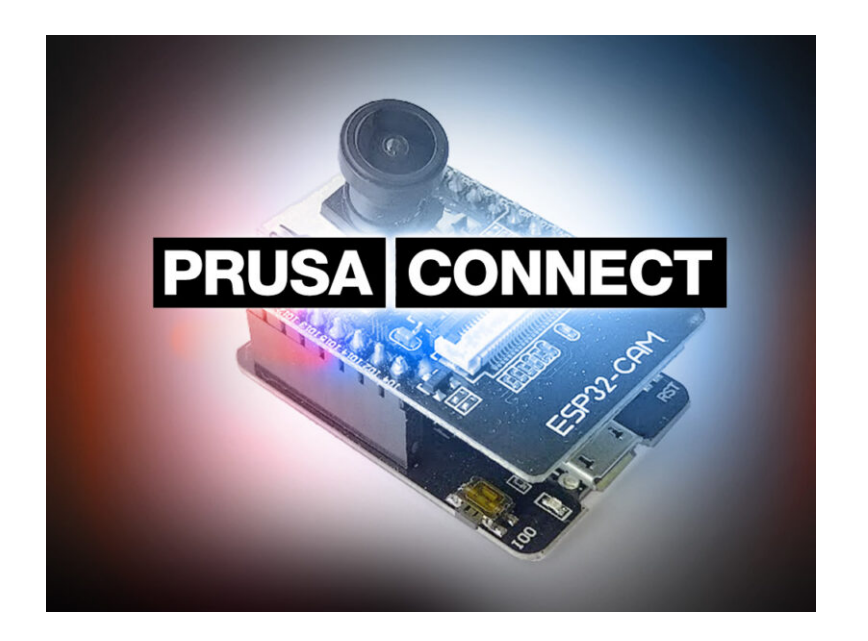

# ÉTAPE 1 Introduction

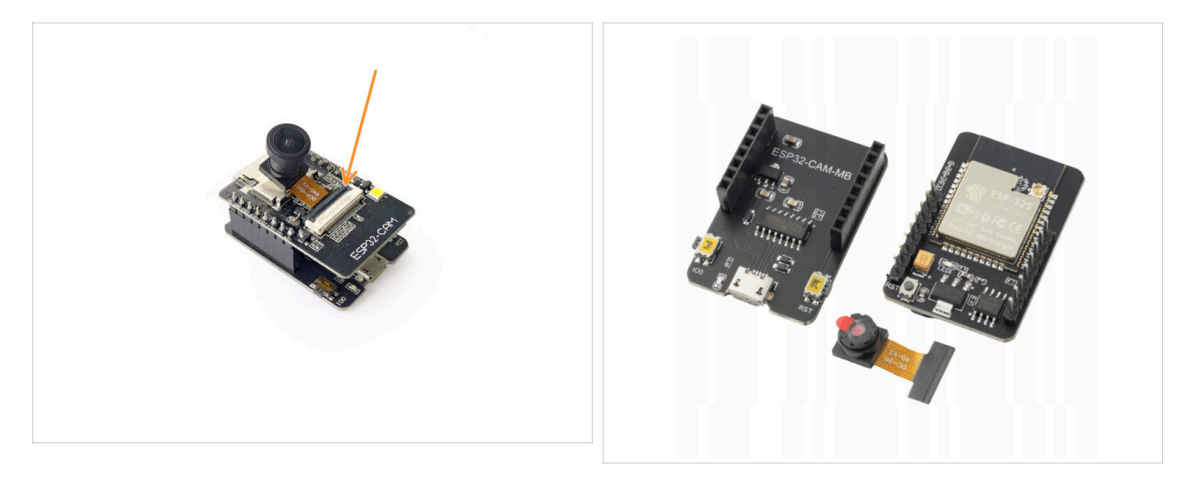

Dans ce guide, nous mettrons en place une ESP32 Cam et la connecterons à Prusa Connect.

 $\sqrt{N}$  Ce guide est destiné aux utilisateurs expérimentés.

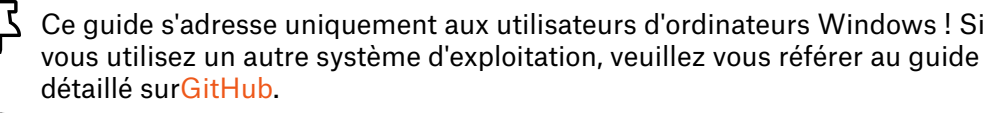

- $(i)$  Pour plus d'options de caméra ou simplement des informations générales sur les services de contrôle à distance Prusa, consultez l'article [Prusa Connect et](https://help.prusa3d.com/fr/article/prusa-connect-and-prusalink-explained_302608) [PrusaLink expliqués.](https://help.prusa3d.com/fr/article/prusa-connect-and-prusalink-explained_302608)
- Puisque nous ne développons ni la ESP32 Cam, ni les pilotes, ni les logiciels requis, ni le firmware, nous ne pouvons fournir qu'un support limité sur son utilisation. De plus, les problèmes de connexion réseau sont plus probablement une erreur de configuration avec votre appareil ou de votre point d'accès Wi-Fi.

L'ESP32 Cam se connecte via un réseau Wi-Fi 2,4 GHz.

### ÉTAPE 2 Compatibilité matérielle

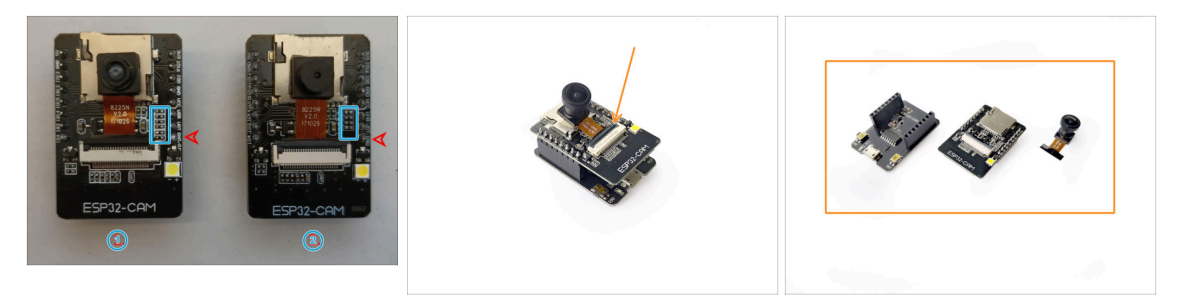

- Nous avons réussi à identifier deux versions de l'ESP32 Cam qui sont disponibles sur le marché.
- La principale différence facilement perceptible est le nombre de résistances sur la face avant du PCB.
	- La Version 1, avec six résistances sur la face avant, que nous utiliserons dans ce guide, prend en charge la programmation via le convertisseur USB-série CH340.
	- **La Version 2, qui possède quatre résistances en face avant, doit être** programmé à l'aide de convertisseurs FT232RL ou CP2102. Si vous utilisez cette version, veuillez vous référer au guide détaillé sur [GitHub](https://github.com/prusa3d/Prusa-Firmware-ESP32-Cam).
- $\triangle$  Si vous achetez une nouvelle ESP32 Cam, assurez-vous que vous obtenez exactement la même version que la Version 1 sur la photo.
- Nous vous recommandons de l'acheter en lot avec le Pont USB (USB Bridge)  $\bullet$ composé du contrôleur USB vers série CH340 et d'un stabilisateur de tension. Sinon, les pièces pourraient ne pas être compatibles.

## ÉTAPE 3 Préparation des pièces matérielles

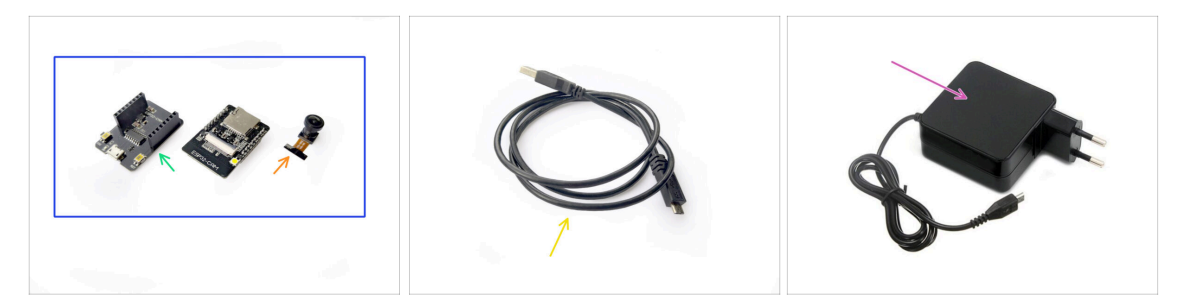

- Pour les étapes suivantes, merci de préparer :
- ESP32-Cam
	- Avec un module compatible Pont USB
	- Plusieurs modules de caméra sont disponibles, offrant différentes distances  $\bullet$  . focales pour différents angles de vision.
- Un câble USB compatible. Dans ce cas, il s'agit d'un câble Micro USB vers USB-A.
	- Assurez-vous que vous utilisez un câble fournissant une connexion de données. Certains câbles sont conçus uniquement pour le chargement et ne feraient pas l'affaire dans ce cas.
- Une alimentation USB compatible capable de fournir au moins un courant de 2A.

#### ÉTAPE 4 Assemblage matériel de la Cam

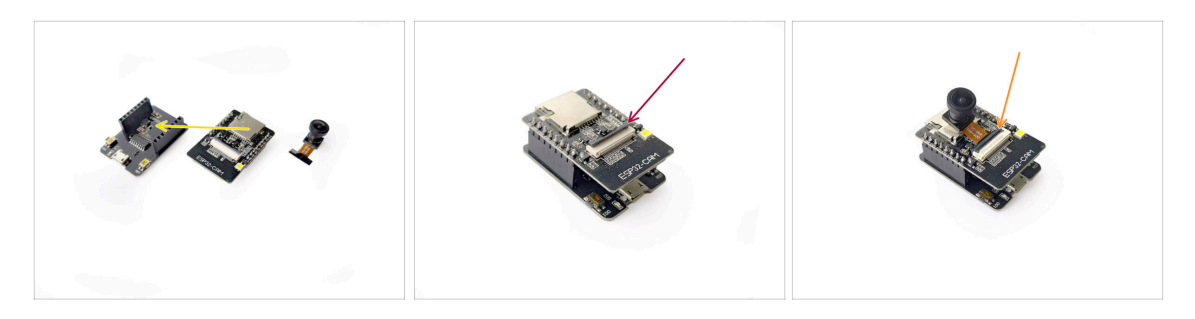

- Prenez le module principal ESP32 Cam et fixez-le sur le shield USB.
- Ouvrez le loquet de sécurité du connecteur de la caméra en le soulevant.
- Connectez le connecteur du module camérasur la caméra ESP32 et fermez le loquet de sécurité pour maintenir le câble en place.
- $\langle \cdot | \cdot \rangle$  Manipulez les cartes électroniques uniquement par les côtés pour éviter tout dommage ESD.
- $(i)$ Nous vous recommandons d'imprimer un capot de protection pour le module caméra.

#### ÉTAPE 5 Installation des pilotes

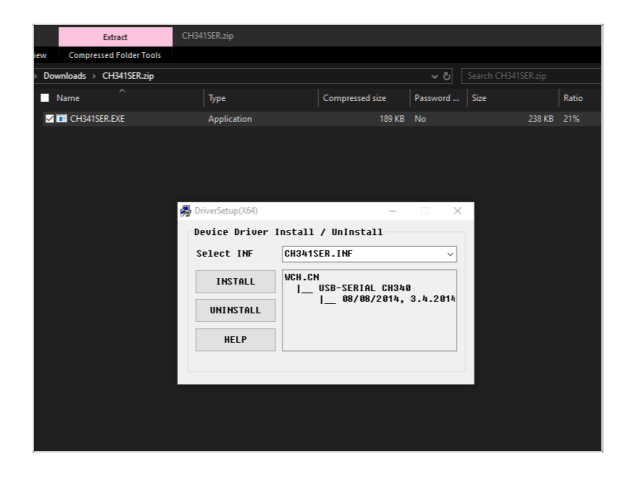

- Maintenant, commençons par la partie logiciel.
- Nous devrons installer les pilotes pour le convertisseur USB-série CH340.
- Téléchargez et installez le pilote CH341SER.EXE à partir de :[http://www.wch-ic.com/search](http://www.wch-ic.com/search?q=CH340&t=downloads) [?q=CH340&t=downloads](http://www.wch-ic.com/search?q=CH340&t=downloads)
	- Si les pilotes mis en lien cidessus ne fonctionnent pas, essayez d'utiliser une [ancienne](https://blog.laskakit.cz/wp-content/uploads/2020/03/CH341SER.zip) [version.](https://blog.laskakit.cz/wp-content/uploads/2020/03/CH341SER.zip)

#### ÉTAPE 6 Connexion de la Cam à l'ordinateur

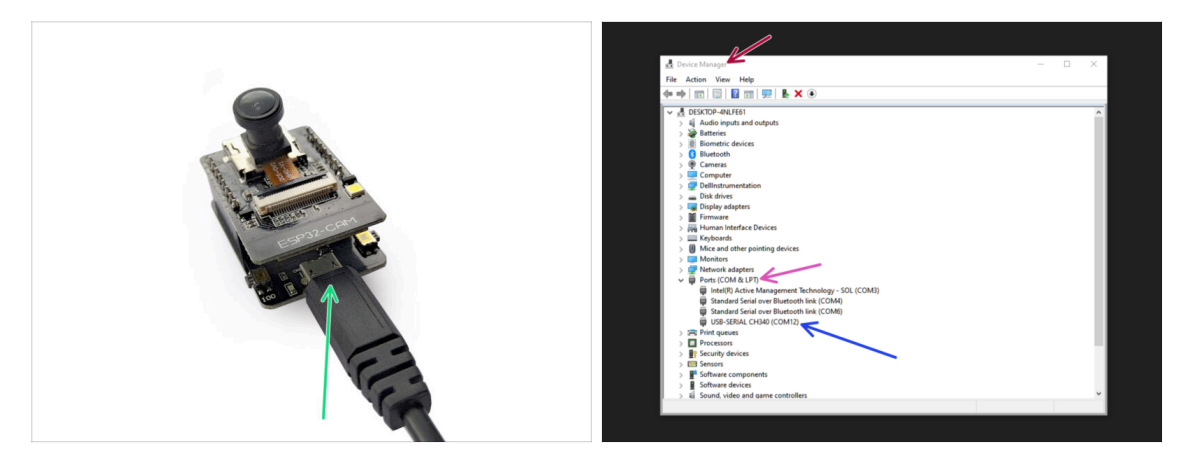

- Maintenant, nous devons vérifier si votre ordinateur détecte correctement le module caméra.
- À l'aide du câble USB compatible, connectez l'ESP32 Cam à votre ordinateur.
- Ouvrez le Gestionnaire de périphériques (appuyez sur la touche Windows + X, puis appuyez sur g)
- Accédez à la section Ports (COM & LPT).
	- La caméra devrait apparaître comme USB-SERIAL CH340 et un numéro de port COM correspondant pour celle-ci.
	- Notez le numéro du port COM. Dans notre cas, il s'agit de COM12. Nous aurons besoin de connaître le numéro plus tard.
	- $\sqrt{!}$  Notez que le numéro peut différer dans votre cas !

## ÉTAPE 7 Téléchargement des fichiers du firmware

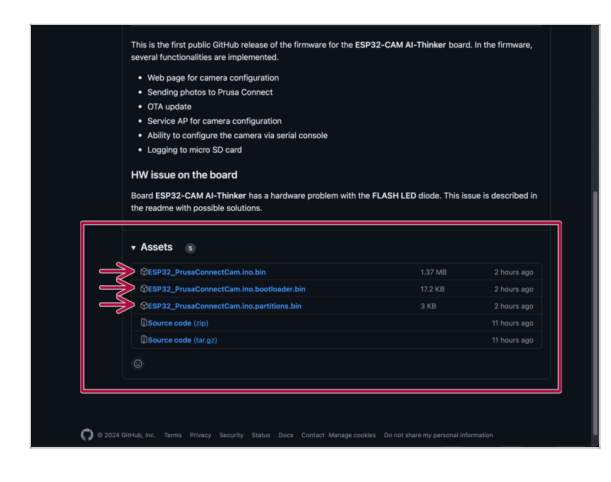

- Téléchargez les fichiers du firmware Prusa Connect de l'ESP32 Cam
	- La dernière version est disponible sur : [Github.com/prusa3d/Prusa-](https://github.com/prusa3d/Prusa-Firmware-ESP32-Cam/releases)[Firmware-ESP32-](https://github.com/prusa3d/Prusa-Firmware-ESP32-Cam/releases) [Cam/releases](https://github.com/prusa3d/Prusa-Firmware-ESP32-Cam/releases)
	- Ouvrez le dossier esp32.esp32.esp32cam.
	- $(i)$  Dans ce dossier, vous trouverez les fichiers de l'image du firmware qui seront nécessaires dans les étapes à venir.

### ÉTAPE 8 Téléchargement de l'outil de flashage

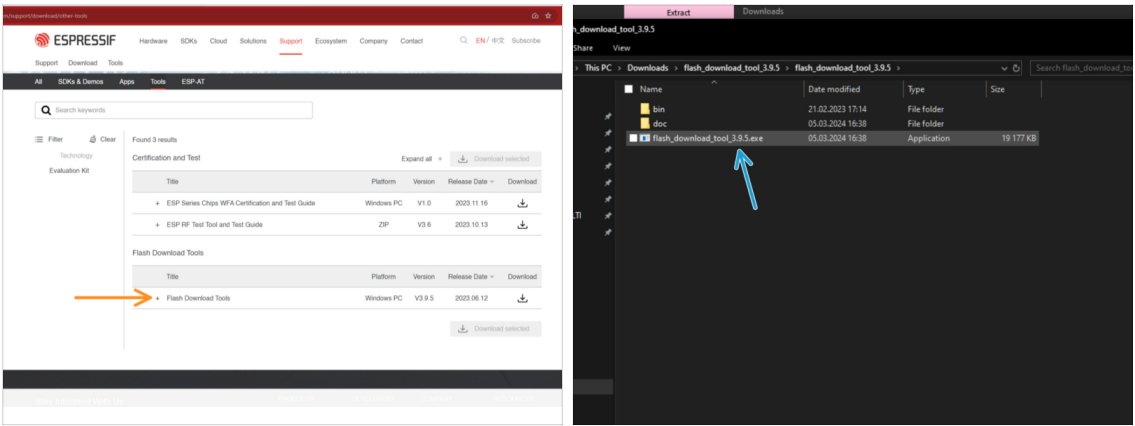

Téléchargez Flash Download Tools pour l'ESP32 d'EXPRESSIF.

- <https://www.espressif.com/en/support/download/other-tools>
- **Extrayez tout le fichier zip.**
- Exécutez flash\_download\_tool\_x.x.x.exe

 $(i)$ Si vous rencontrez des problèmes, essayez d'exécuter l'application en tant qu'administrateur.

### ÉTAPE 9 Ouverture de l'outil de flashage

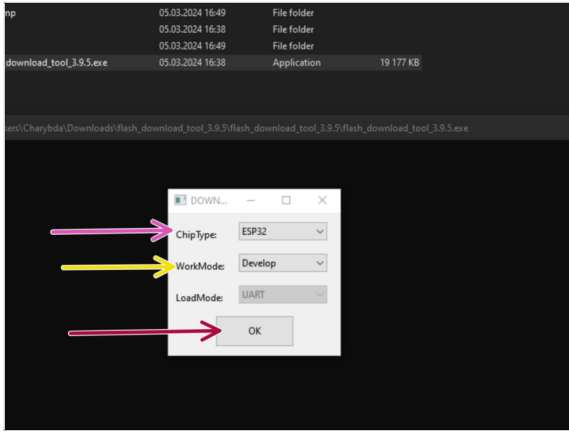

- Sur le premier écran :
	- Paramétrez le ChipType: en ESP32
	- Paramétrez le WorkMode: en Develop
	- Cliquez sur OK pour continuer

# ÉTAPE 10 Configuration de l'outil de flashage (partie 1)

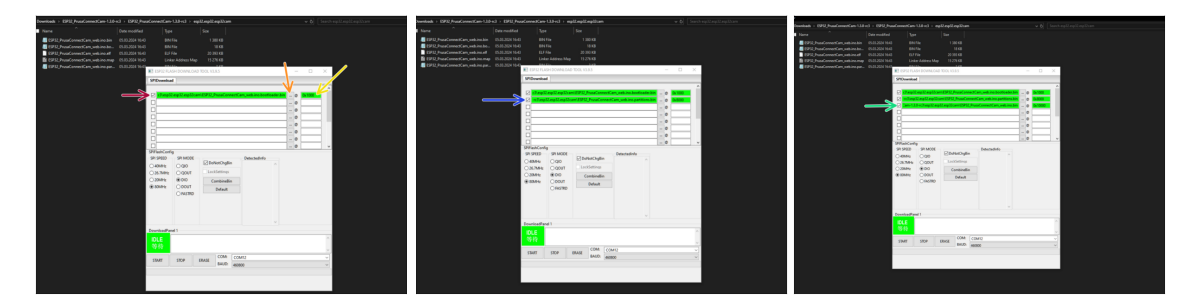

- Cochez la première case. La première ligne deviendra temporairement rouge.
	- $\bullet$ Cliquez sur le bouton à trois points et sélectionnez le fichier suivant parmi les images du firmware que nous avons téléchargées précédemment :
		- ESP32\_PrusaConnectCam\_web.ino.bootloader.bin
	- À la fin de la ligne, définissez l'adresse à :
		- $\bullet$  0x1000
- Passez à la deuxième ligne. Cochez la case, définissez l'image du firmware et une adresse à :
	- ESP32\_PrusaConnectCam\_web.ino.partitions.bin
	- 0x8000
- Passez à la troisième ligne. Cochez la case, définissez l'image du firmware et une adresse à :
	- ESP32\_PrusaConnectCam\_web.ino.bin
	- 0x10000

# ÉTAPE 11 Configuration de l'outil de flashage (partie 2)

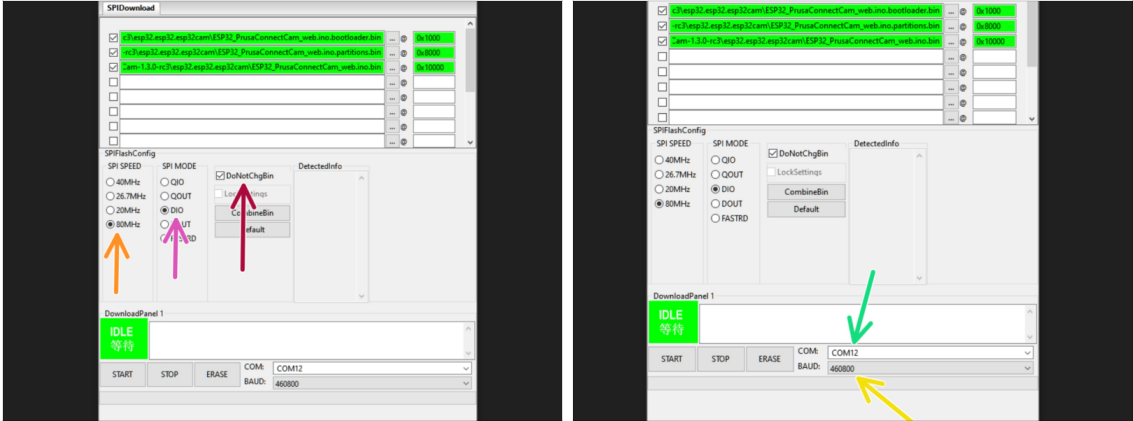

- $\bullet$ Réglez la VITESSE SPI (SPI SPEED) à : 80MHz
- $\bullet$  . Réglez le MODE SPI (SPI MODE) à : DIO
- **C** Laissez l'option DoNotChgBin cochée.
- Réglez le port COM: avec le numéro [du port Com correspondant](https://help.prusa3d.com/fr/guide/esp32-cam-for-prusa-connect_673528#676525) à votre caméra.
- $\bullet$ Réglez le BAUD: rate à 460800.

 $\sqrt{N}$  Vérifiez encore une fois, que tout a été réglé correctement, comme on le voit sur les captures.

### ÉTAPE 12 Effacement et Flashage

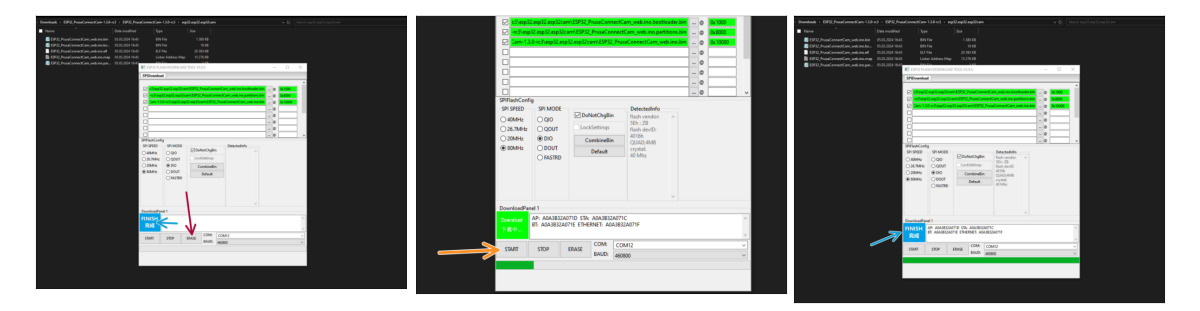

- Tout d'abord, nous devrons effacer la mémoire de la Cam.
	- Cliquez sur le bouton ERASE (effacer).
	- Une opération terminée sera indiquée par le signe FINISH完成 FINISH.
- Maintenant, nous pouvons flasher les fichiers du firmware dans la Cam.
	- Cliquez sur le bouton START.

 $\langle \cdot | \cdot \rangle$  Maintenant, le flashage va commencer. Ne touchez rien, ne déplacez rien et ne cliquez sur rien pendant le processus. Attendez que cela se termine ! Sinon, vous risquez d'endommager le module de la caméra !

Après le signe FINISH完成 FINISH apparaît à nouveau. Vous pouvez maintenant déconnecter la caméra de l'ordinateur.

# ÉTAPE 13 Configuration de la caméra de Prusa Connect

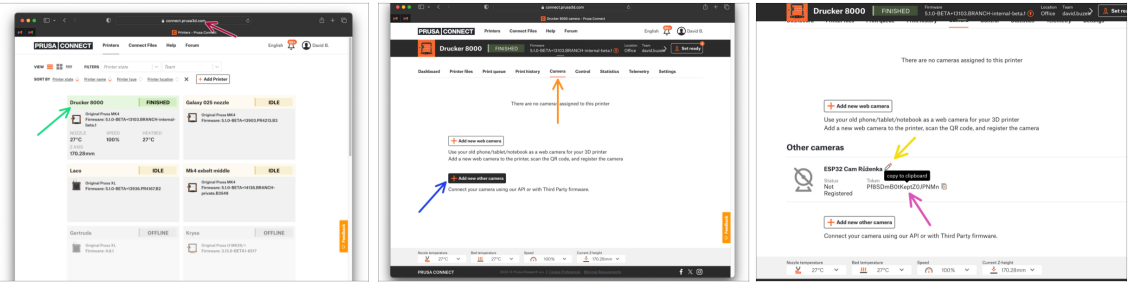

- Maintenant, nous devrons configurer la caméra dans Prusa Connect.
	- Ouvrez la page web de Prusa Connect [\(connect.prusa3D.com\)](https://connect.prusa3d.com/)  $\bullet$
	- **Identifiez-vous.**
	- Sélectionnez une imprimante pour laquelle vous souhaitez utiliser la caméra.
	- **Accédez à l'onglet Caméra.**
	- **Cliquez sur Ajouter une nouvelle autre caméra**
	- Une nouvelle caméra apparaîtra dans la liste. Ici, vous pouvez donner un nom à la caméra.
- C'est la partie la plus importante : Copiez le JETON pour la caméra donnée et enregistrez-le pour une utilisation ultérieure.

## ÉTAPE 14 Configuration matérielle de la Cam

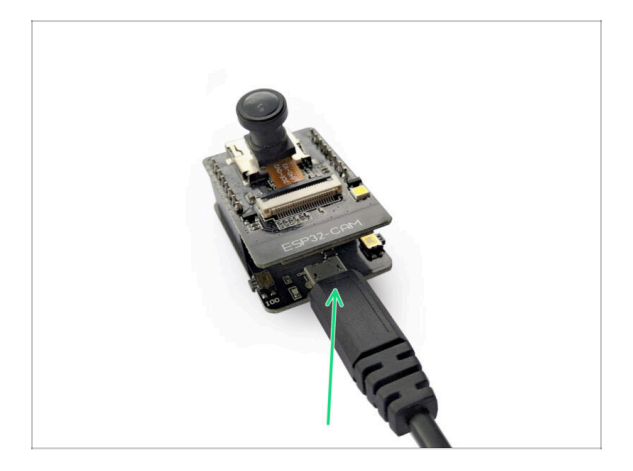

- Maintenant, nous devons configurer la Cam elle-même.
- Connectez la Cam à l'alimentation USB.
- Installez la caméra à côté de l'imprimante, là où vous souhaitez l'utiliser.
	- $(i)$  Nous vous recommandons de l'utiliser dans un espace bien ventilé car les composants électroniques de la caméra peuvent émettre de la chaleur et nécessiter un flux d'air suffisant pour son refroidissement.
	- Lorsque vous placez la caméra dans un capot imprimé, assurez-vous que le capot permet un certain refroidissement de la caméra pour qu'elle ne surchauffe pas avec le temps.
- Un voyant LED rouge s'allumera sur le module caméra.

#### ÉTAPE 15 Connexion de la Cam au Wi-Fi

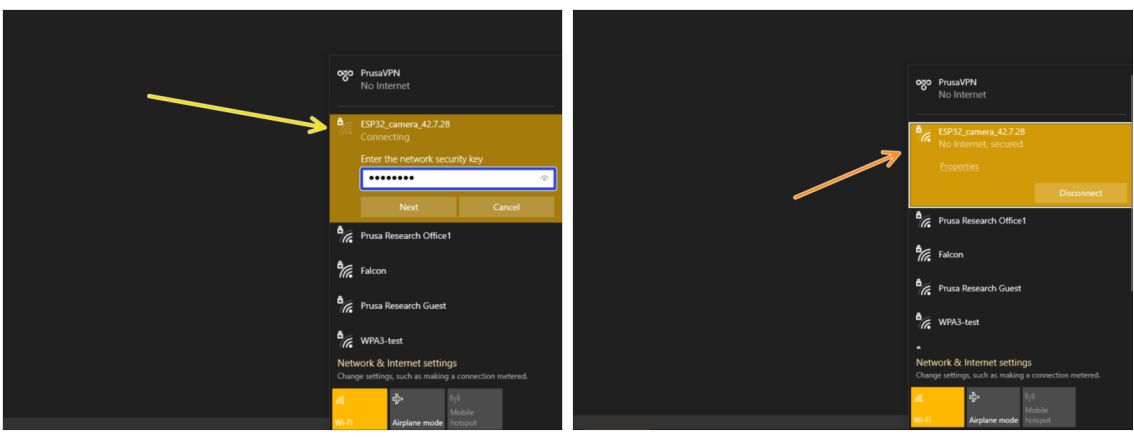

- Après un bref instant, la caméra démarre em mode Wi-Fi AP. En gros, elle démarre son propre réseau Wi-Fi.
- Recherchez la caméra dans la liste de réseaux Wi-Fi de votre ordinateur.
- **Entrez le mot de passe par défaut : 12345678 et connectez-vous à lui.** 
	- $\bullet$ Après avoir établi une connexion réussie, votre ordinateur peut se plaindre de n'avoir "Pas d'Internet" sur le réseau donné. Ce n'est pas un problème.
	- Lorsque vous copiez-collez le mot de passe, assurez-vous qu'aucun caractère supplémentaire, tel qu'un espace, n'est inclus.

# ÉTAPE 16 Logiciel de la Cam : configuration du jeton : configuration du jeton

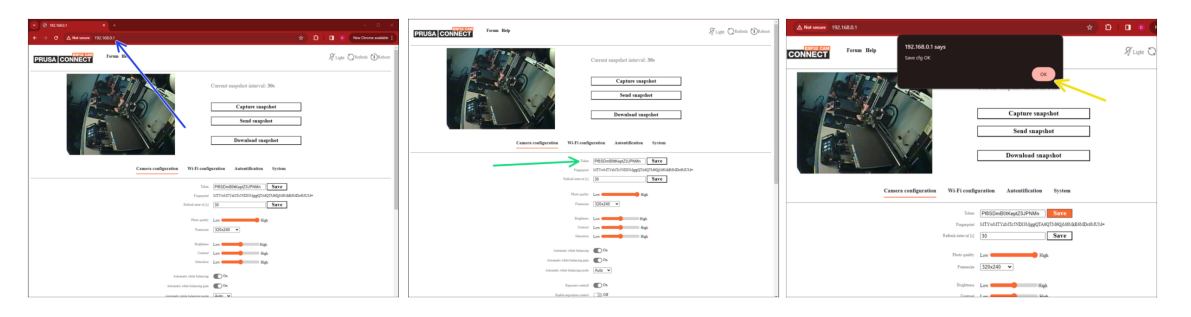

- Ouvrez une nouvelle fenêtre de navigateur web.
	- Ouvrez l'adresse IP 192.168.0.1 comme une page web.

乂 Alternativement, vous pouvez également utiliser le nom d'hôte (mDNS) <http://prusa-esp32cam.local> au lieu de l'adresse IP.

- $(i)$ Si vous rencontrez des difficultés pour afficher la page web sur un appareil spécifique, tel qu'un iPhone, envisagez d'essayer une autre plate-forme.
- L'interface de configuration de la caméra devrait apparaître.
- Dans l'onglet configuration de la caméra, insérez le Jeton (Token) dans le champ indiqué. Cliquez sur Save.
	- $\triangle$ Il s'agit du jeton de caméra de Prusa Connect nous avons obtenu dans une étape précédente.
	- Attendez que le jeton ait été enregistré avec succès. $\bullet$

# ÉTAPE 17 Logiciel de la Cam : configuration de la Cam

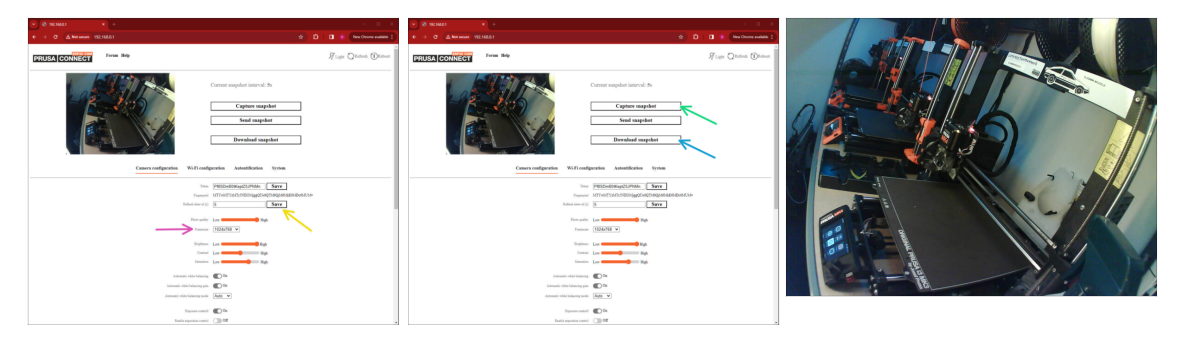

- Puisque nous sommes déjà dans l'onglet de configuration de la caméra, nous pouvons configurer les options d'image :
- Réglez la frame size (résolution).

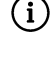

Cela améliorera considérablement la qualité de l'image, car la résolution est réglée par défaut au plus bas possible.

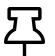

Si vous rencontrez des problèmes de connectivité en raison d'un mauvais signal Wi-Fi, il peut être utile de diminuer la qualité et la résolution de l'image.

- Réglez le refresh interval (intervalle de rafraîchissement) et cliquez sur Save.  $\bullet$
- Cliquer sur Capture snapshot (Capturer un instantané) actualisera l'image que vous voyez sur la page.
- Cliquez sur Download snapshot (Télécharger l'instantané) pour voir l'image en pleine résolution.
	- $(i)$  La troisième image est un exemple original d'instantané capturé par l'ESP32Cam avec un objectif grand angle de 170°.

## ÉTAPE 18 Logiciel de la Cam : configuration du Wi-Fi : configuration du Wi-Fi

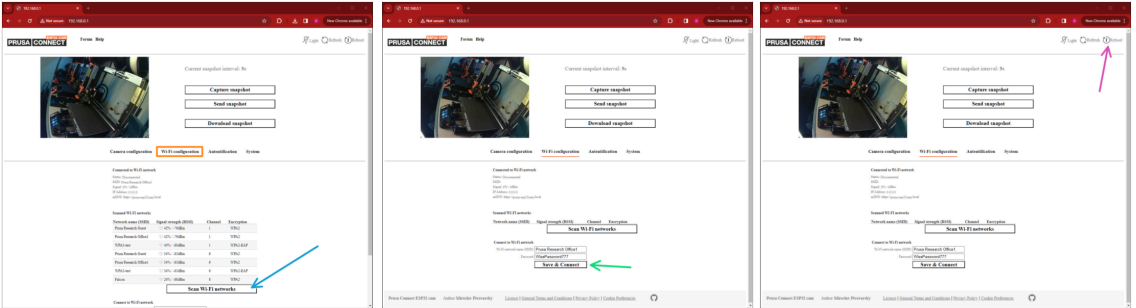

- **Rendez-vous dans l'onglet de configuration Wi-Fi.**
- Sélectionnez Scan Wi-Fi networks (Scanner les réseaux Wi-Fi).
	- Une liste de réseaux apparaîtra. Assurez-vous que le réseau auquel vous souhaitez vous connecter est répertorié et dispose d'un signal fort.
- Saisissez le SSID (nom du réseau) et le mot de passe du réseau choisi dans les champs dédiés, puis cliquez sur 'Save & Connect' (Enregistrer & Connecter).
- Après avoir saisi les informations d'identification du Wi-Fi, cliquez sur 'Reboot' (Redémarrer) dans le coin supérieur droit pour redémarrer la caméra. Peu de temps après, elle devrait se connecter au réseau Wi-Fi spécifié.

### ÉTAPE 19 Logiciel de la Cam : éléments facultatifs : éléments facultatifs éléments facultatifs

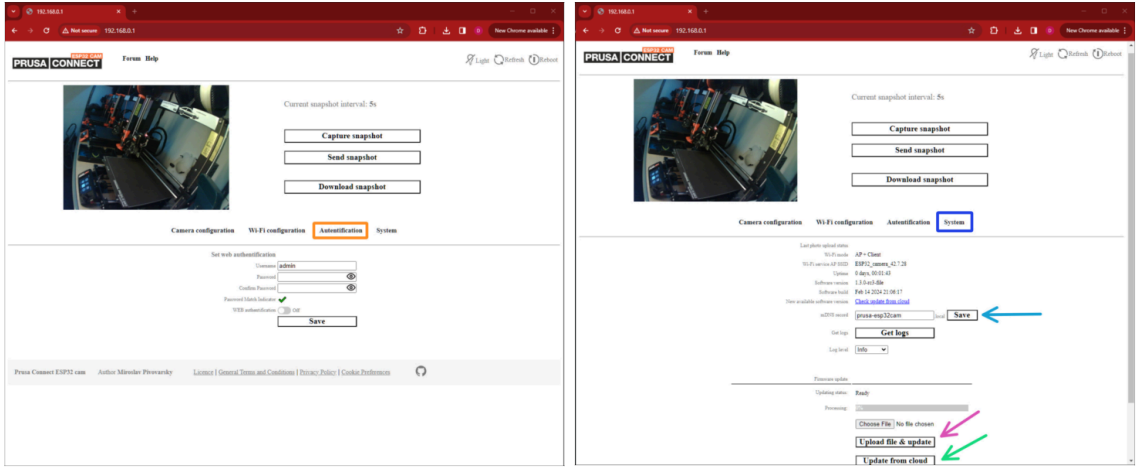

- Nous devrions maintenant avoir terminé la configuration de la caméra.
- Puisque nous sommes sur la page de configuration de la caméra ESP, jetons un coup d'œil rapide aux autres options qu'elle propose.
	- Sur l'onglet Authentication (Authentification), vous pouvez définir un mot de passe pour accéder à la page de configuration.
	- L'onglet System (Système) propose plusieurs options avancées telles que : ▲
		- La définition d'un Hostname (Nom d'hôte- enregistrement mDNS) pour un accès futur plus facile à la page de configuration sur le réseau local.
		- Pour une mise à jour manuelle du firmware, sélectionnez le fichier du  $\bullet$  . firmware (ESP32\_PrusaConnectCam\_web.ino.bin) et cliquez sur 'Upload file & Update' (Télécharger le fichier & Mettre à jour). Ensuite, redémarrez la caméra.
		- Mise à jour depuis le cloud. Pour vérifier les mises à jour du firmware, sélectionnez 'Check Update from cloud' (Vérifier la mise à jour depuis le cloud). Si une version plus récente est disponible, cliquez sur 'Update from cloud' (Mettre à jour depuis le cloud). Notez que la caméra doit être connectée à Internet avant d'utiliser ces fonctions.

## ÉTAPE 20 Cam dans Prusa Connect

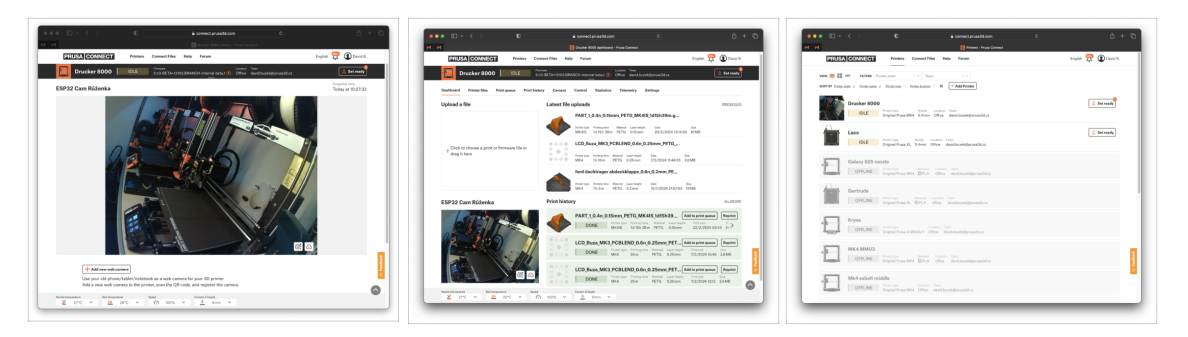

- Déconnectez votre ordinateur du réseau Wi-Fi ESP32 Cam et reconnectez-le à votre réseau habituel.
- Retournez sur le site de Prusa Connecter.
- Après une courte attente, l'image de la caméra s'affichera dans Connect. Vous pouvez la trouver sous l'onglet 'Caméra', dans les détails de l'imprimante, ainsi que sur les pages de liste des imprimantes.

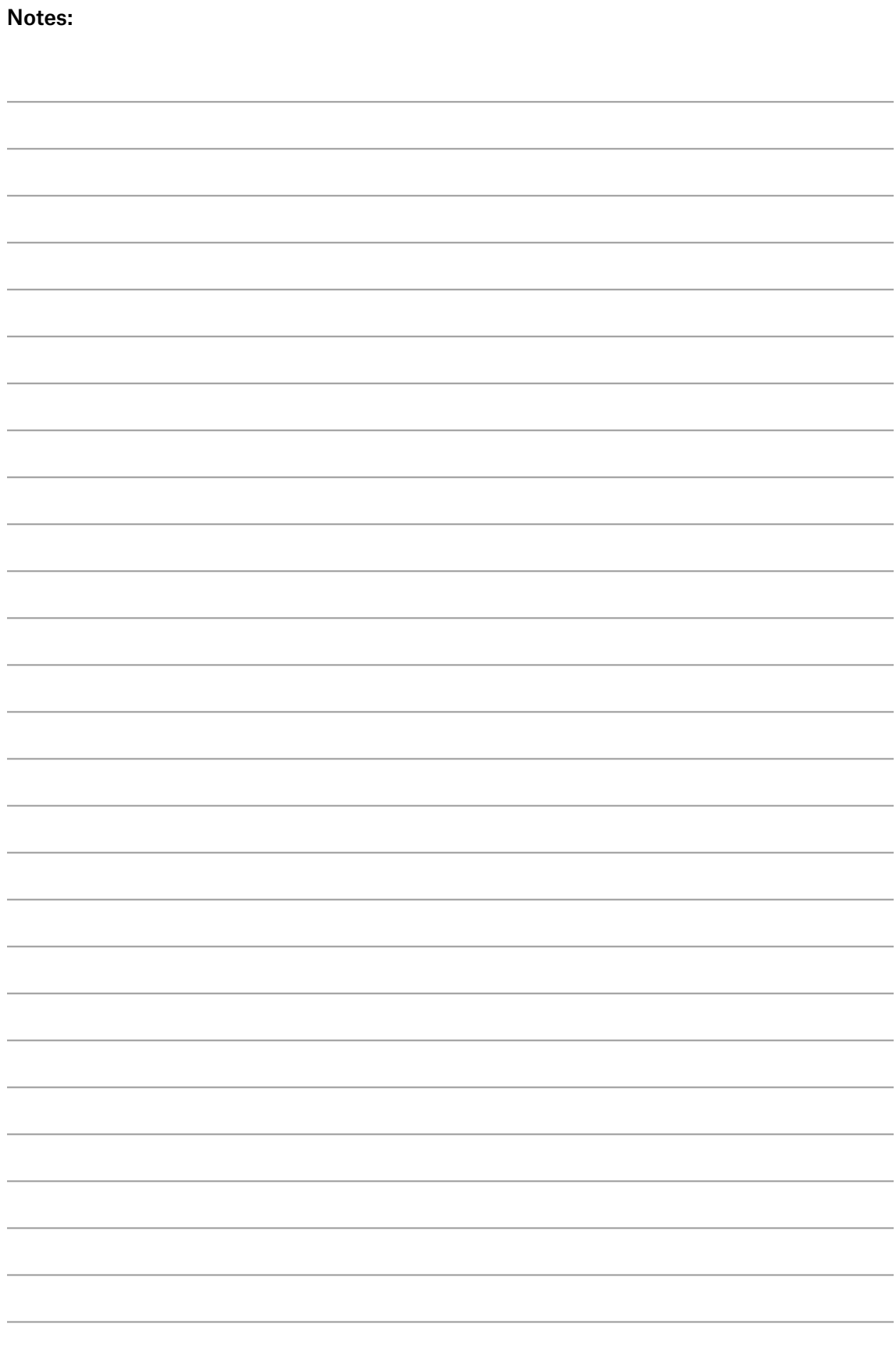

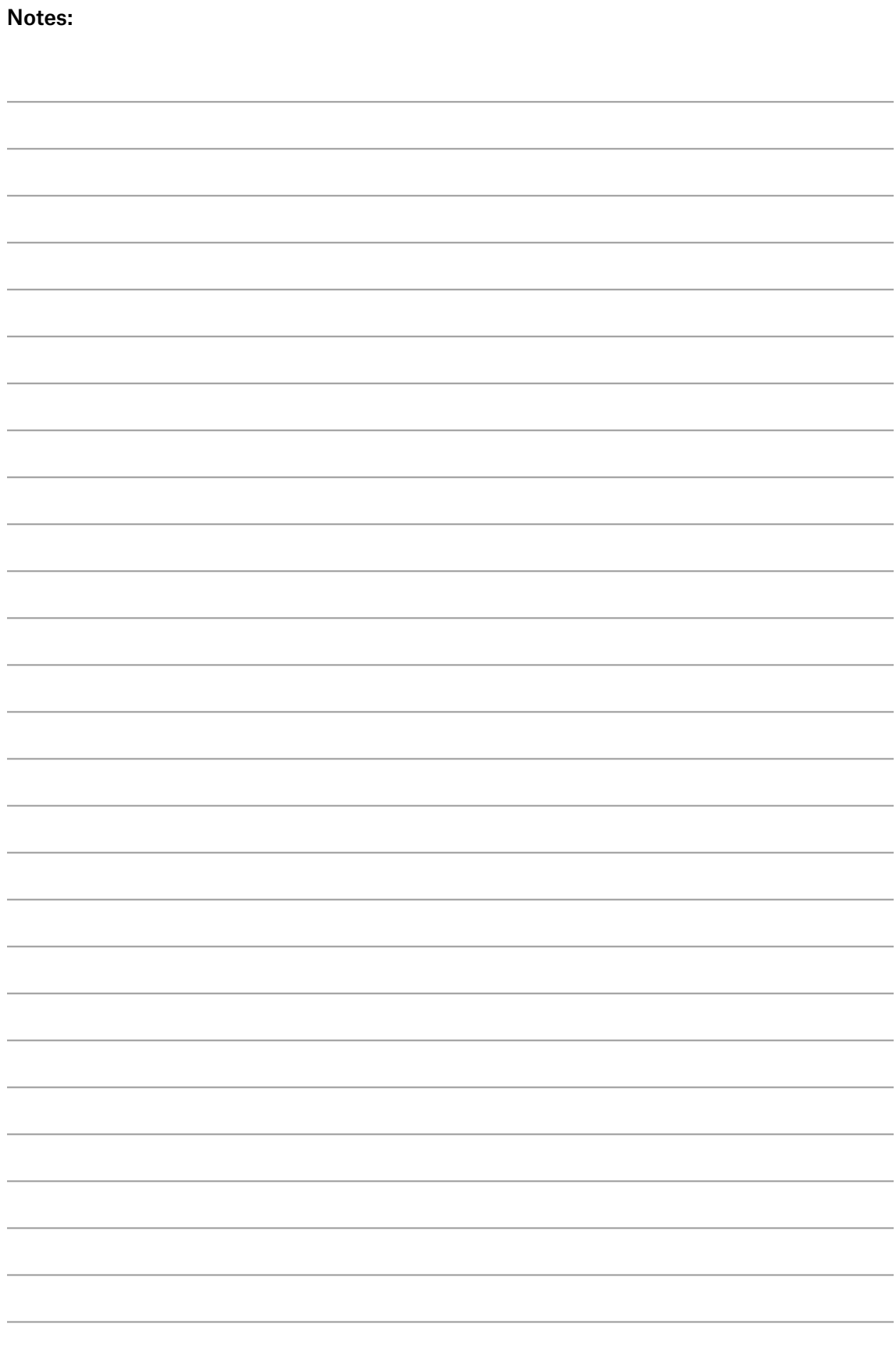

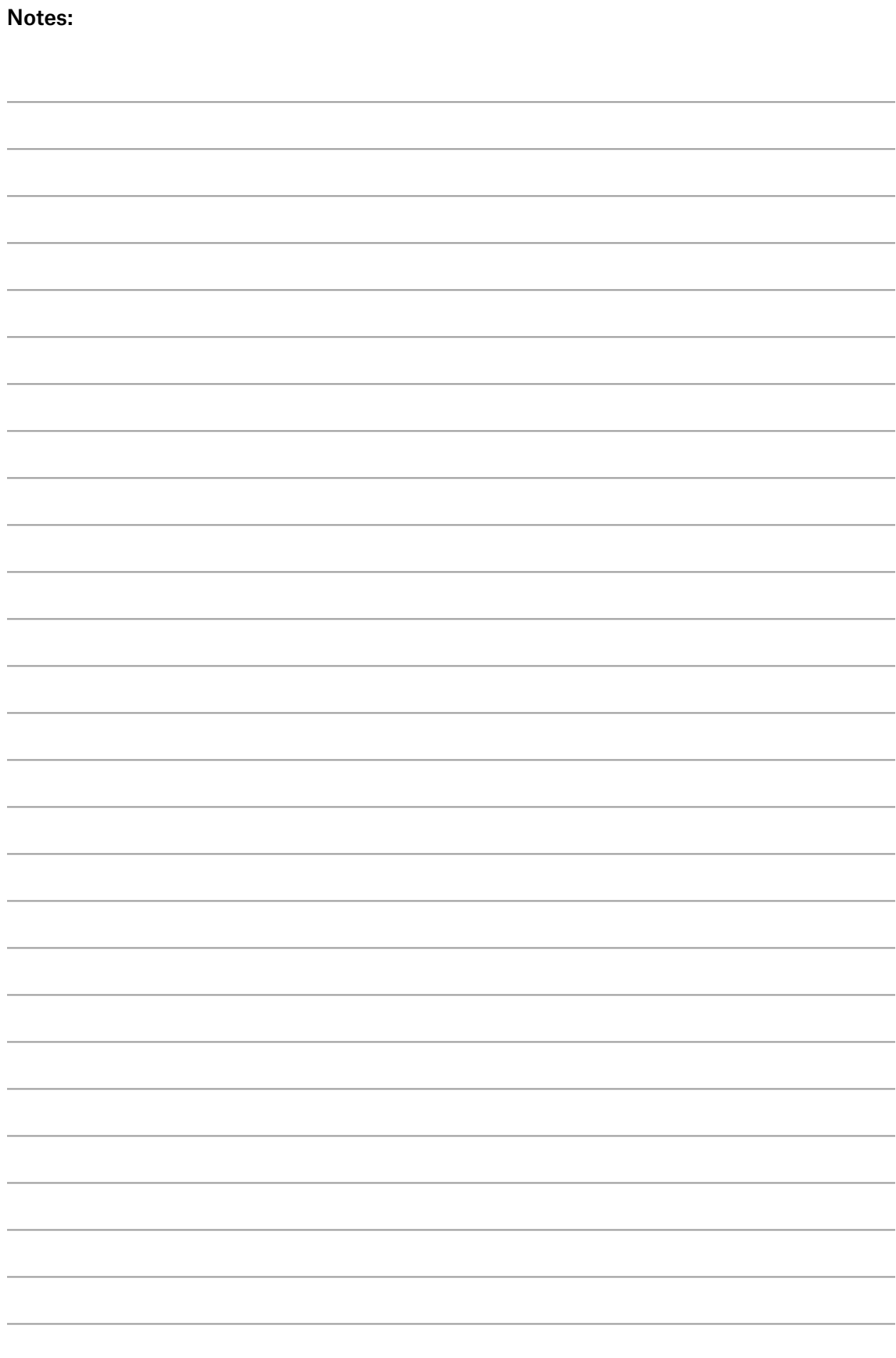